## **SIEMENS**

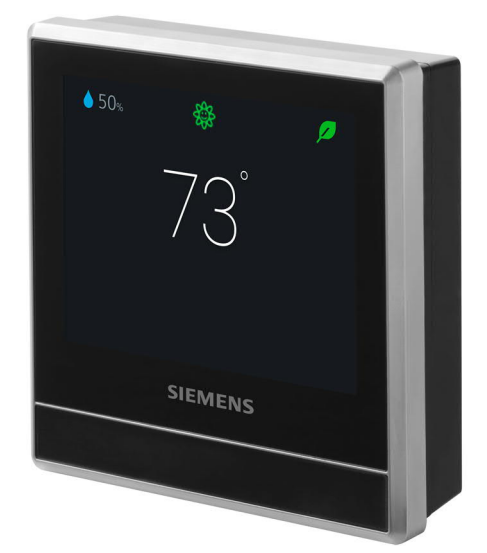

# RDS120

## Smart Thermostat

User Guide

## **Table of Contents**

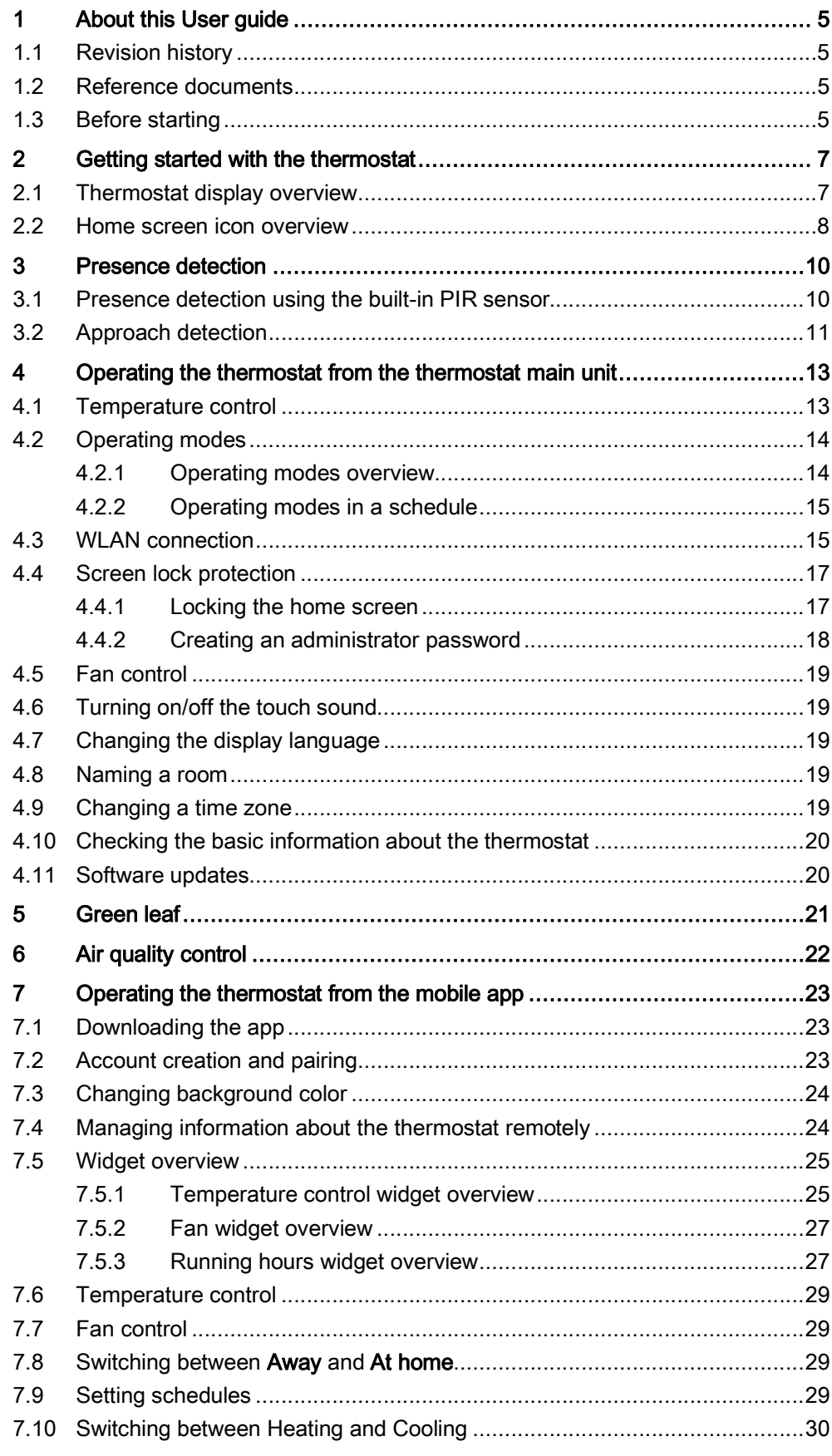

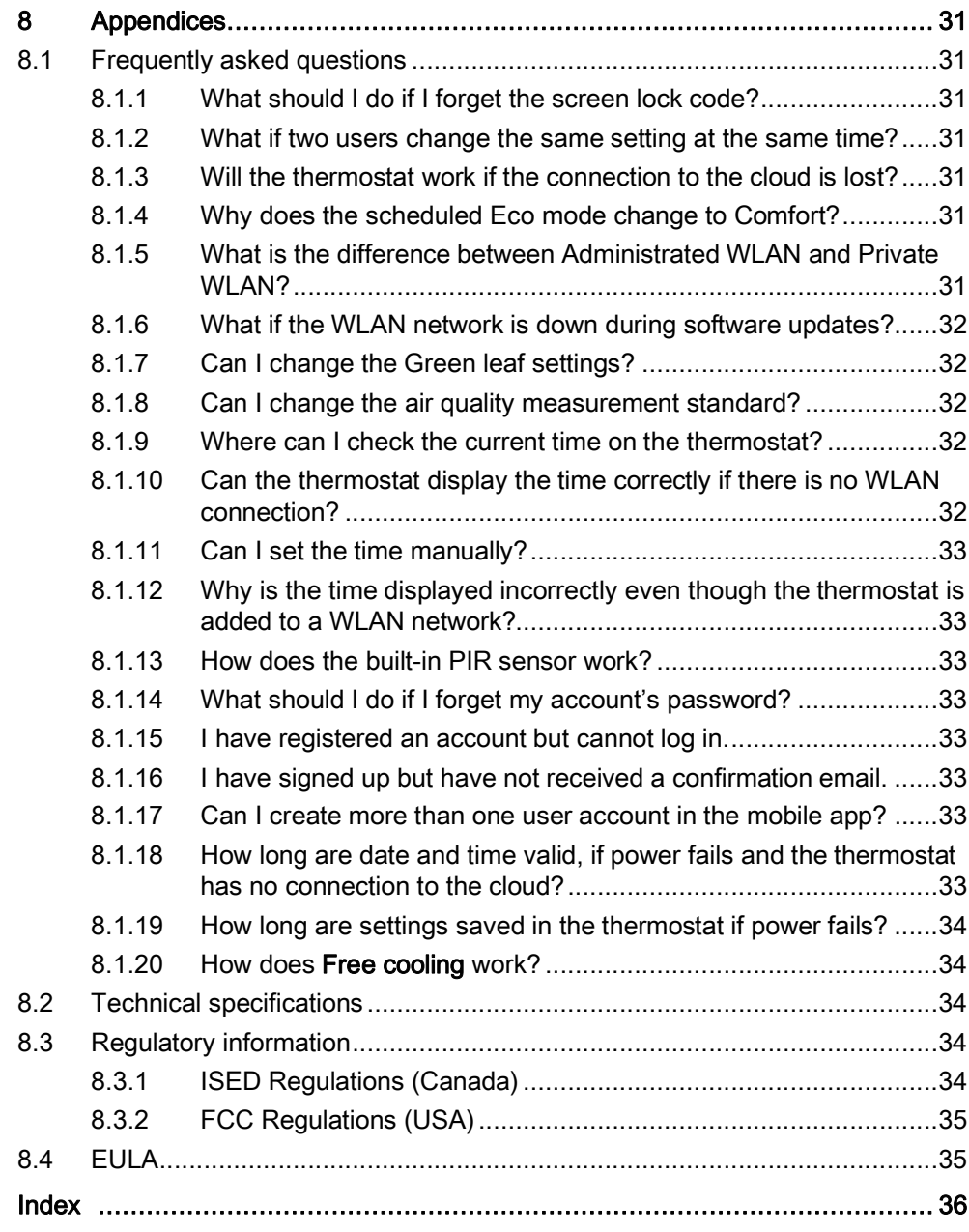

## 1 About this User guide

### <span id="page-4-1"></span><span id="page-4-0"></span>1.1 Revision history

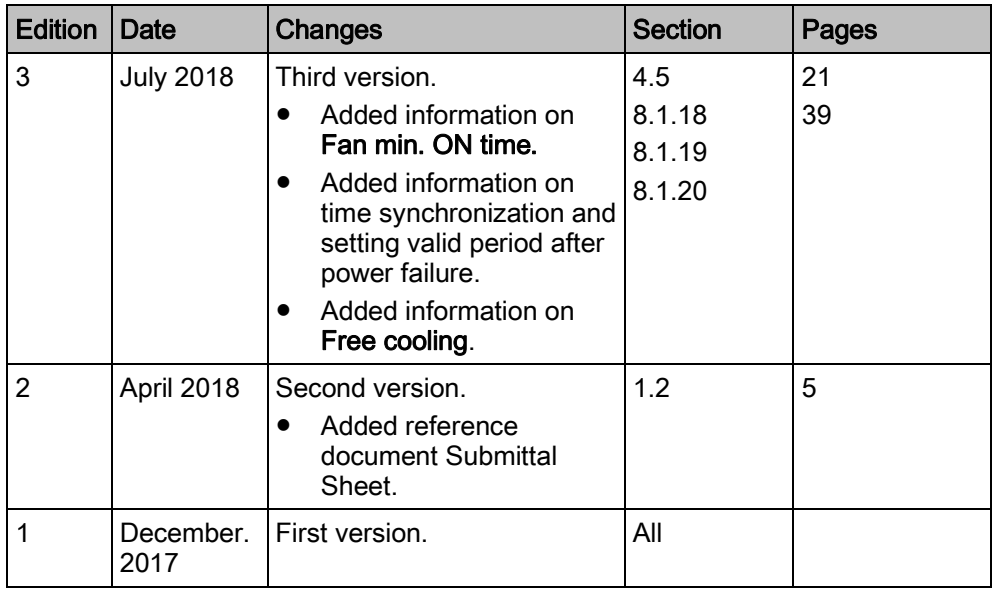

### <span id="page-4-2"></span>1.2 Reference documents

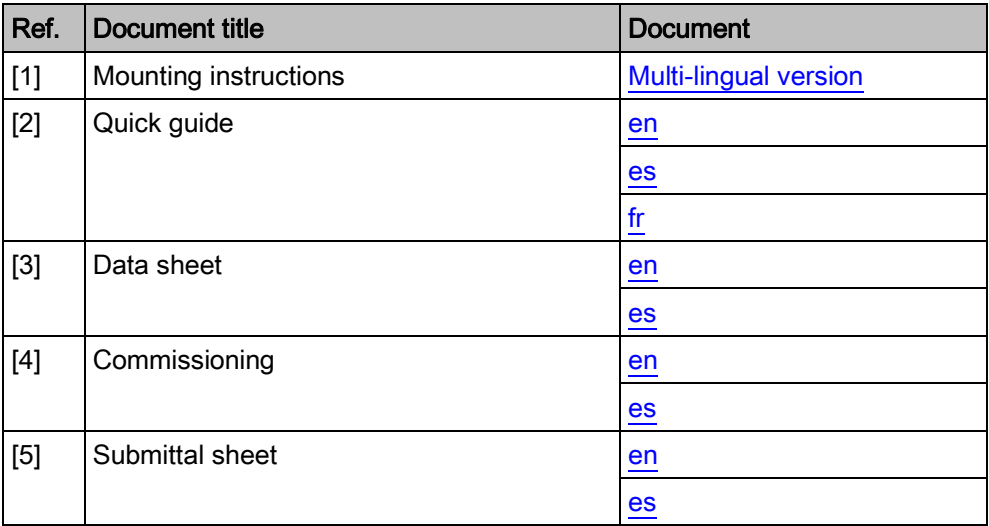

### 1.3 Before starting

#### <span id="page-4-3"></span>**Trademarks**

The table below lists the third-party trademarks used in this document and their legal owners. The use of trademarks is subject to international and domestic provisions of the law.

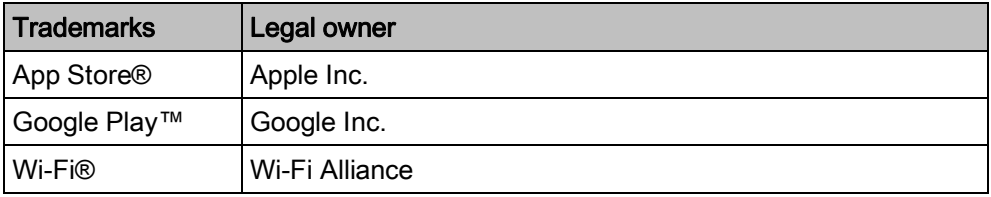

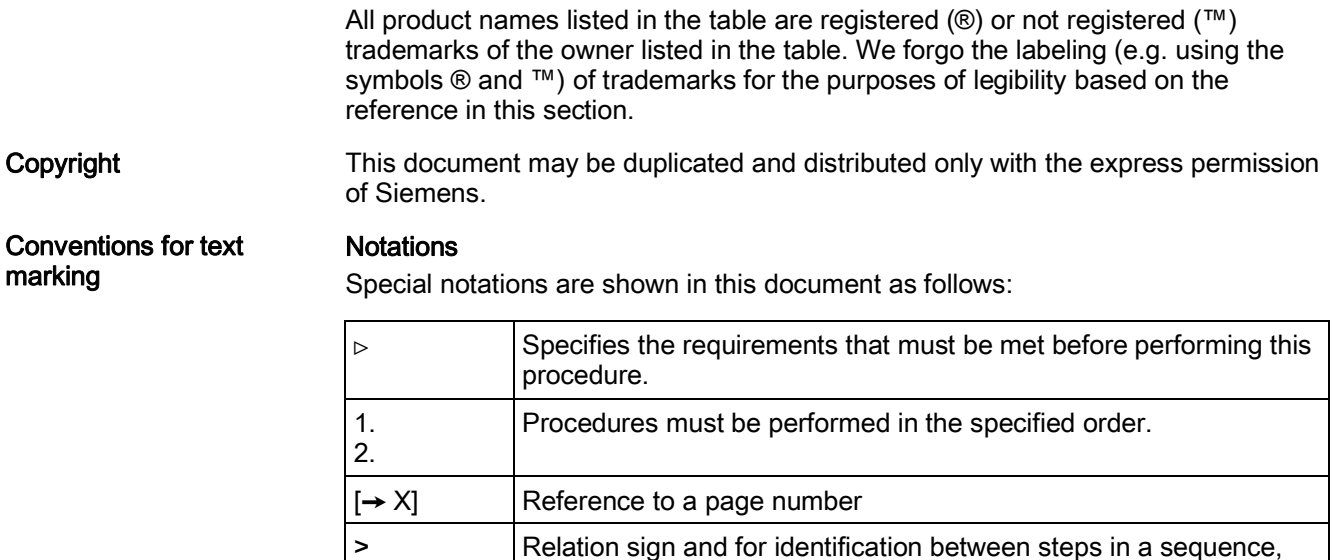

#### Symbol identifications

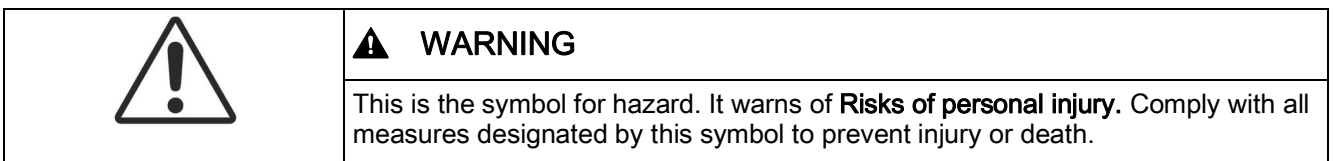

e.g., Menu bar >Help > Help topics.

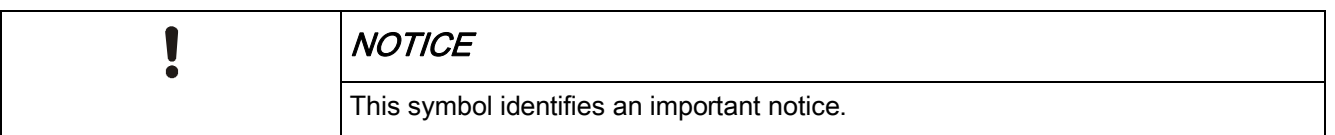

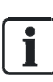

The 'i' symbol identifies supplementary information and tips.

Before starting

It is important to read the documents supplied with or ordered at the same time as the products (equipment, applications, tools, and so on) carefully and in full. Before getting started, ensure there is an internet connection, a valid email address and a smartphone readily available.

Please direct any comments regarding this document to [sbt\\_technical.editor.us.sbt@siemens.com.](mailto:sbt_technical.editor.us.sbt@siemens.com)

Siemens assumes no liability to the extent allowed under the law for any losses resulting from a failure to comply with the aforementioned points or for the improper compliance of the same.

## <span id="page-6-0"></span>2 Getting started with the thermostat

### 2.1 Thermostat display overview

<span id="page-6-1"></span>Normal display

<span id="page-6-2"></span>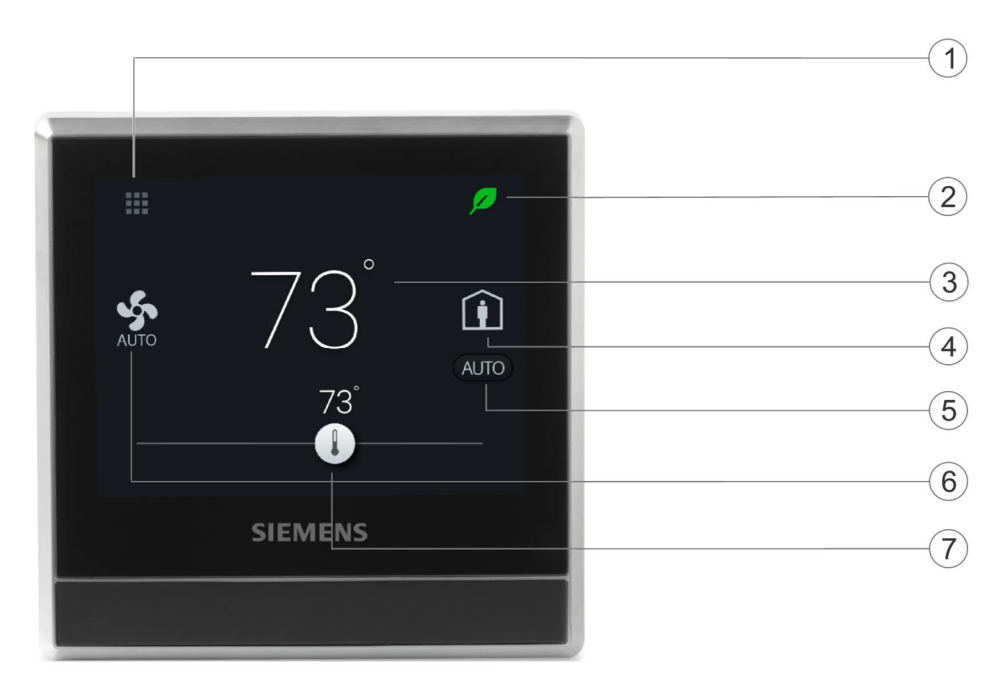

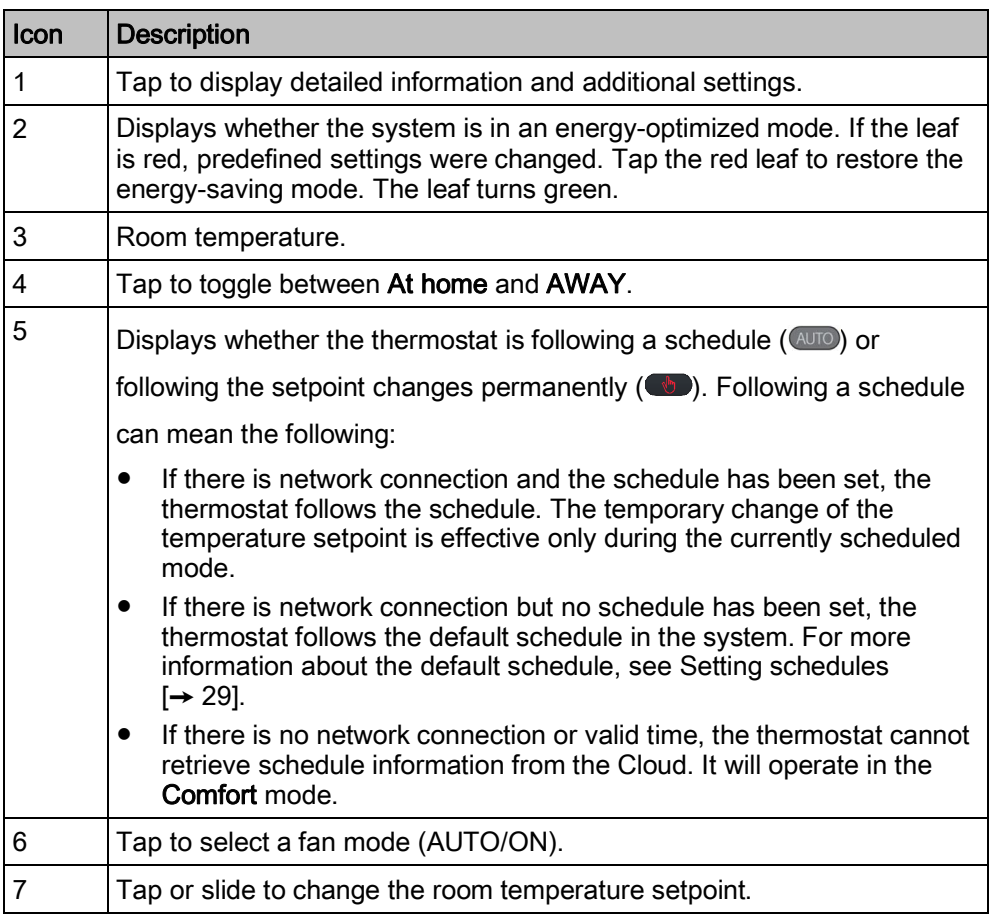

Home screen icon overview

#### Idle display

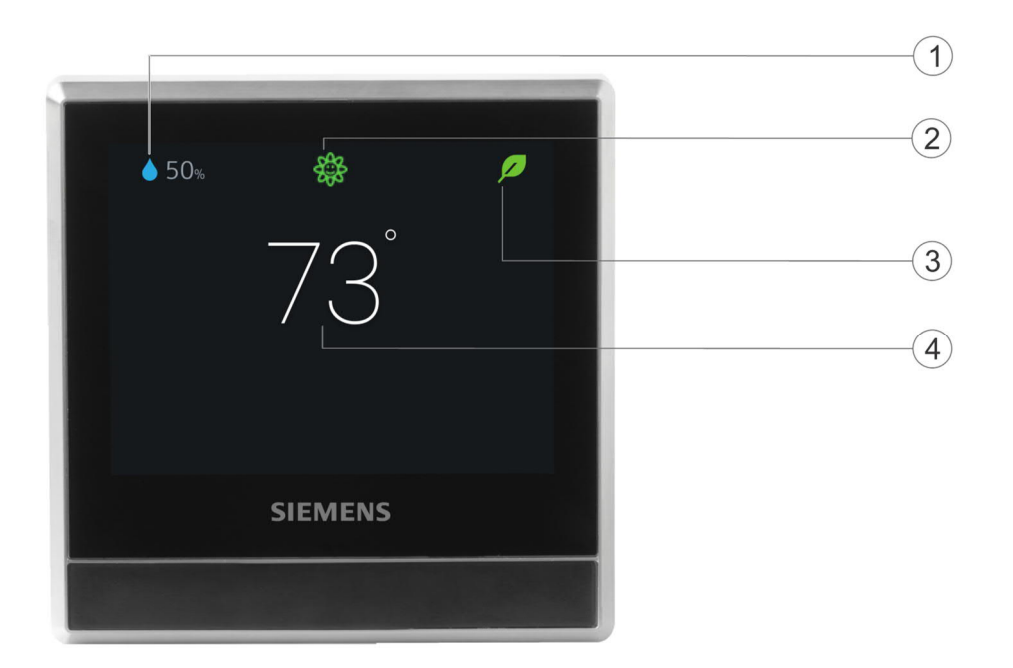

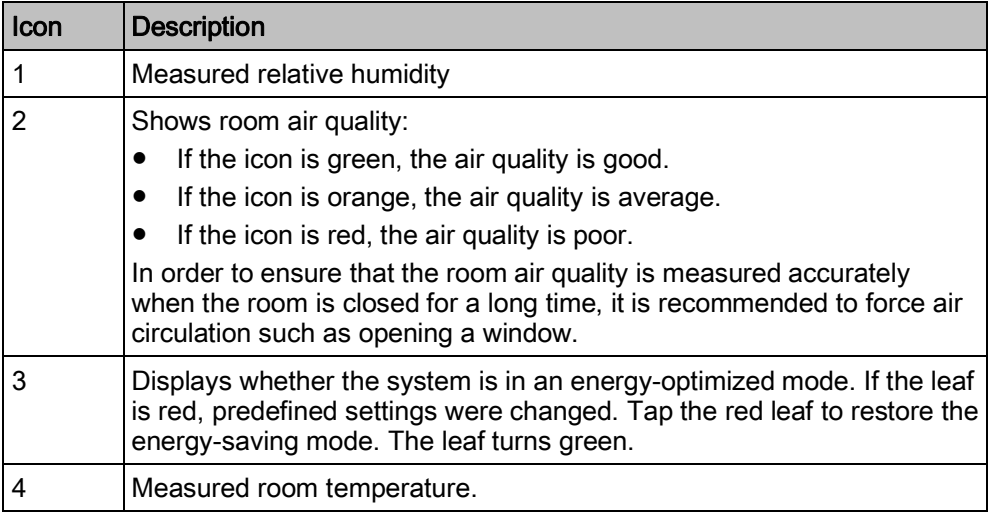

NOTE: The icons displayed under the idle mode may differ for different scenarios. For example, the outside air temperature icon  $\bigcirc$  may also be displayed on the screen if you've connected an external outside air temperature sensor and configured it correctly.

### <span id="page-7-0"></span>2.2 Home screen icon overview

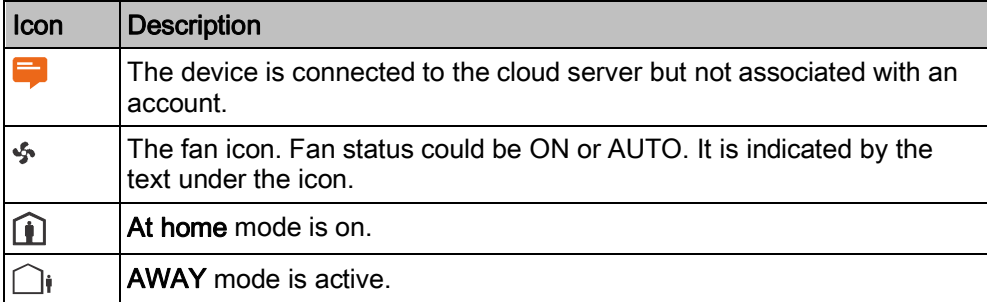

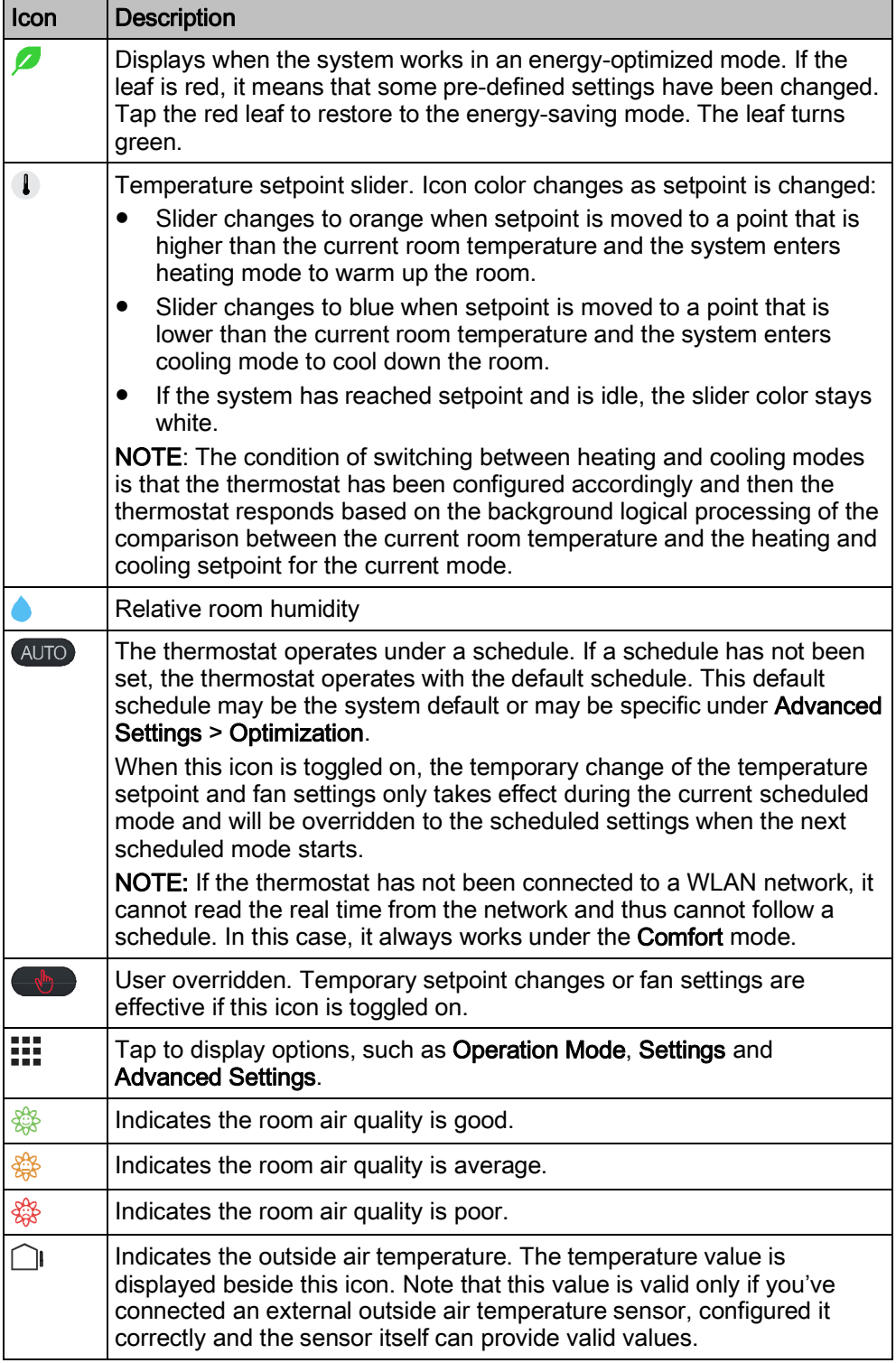

## <span id="page-9-0"></span>3 Presence detection

### <span id="page-9-1"></span>3.1 Presence detection using the built-in PIR sensor

<span id="page-9-2"></span>By using a built-in presence detection sensor (also called PIR (Passive infrared detector) sensor), the thermostat detects occupancy and then does the following:

- Activates idle display. When no operations are performed, the thermostat detects presence in room. Upon presence, it displays information such as room temperature, room air quality and relative room humidity. If unoccupied, it turns off the screen.
- Changes the operating mode from Unoccupied to Comfort. If presence is detected in a formerly unoccupied room during a scheduled Unoccupied period, the thermostat switches to Comfort automatically until the next scheduled mode starts. However, this function is disabled by default and must be enabled manually if so desired.

#### Sensor location

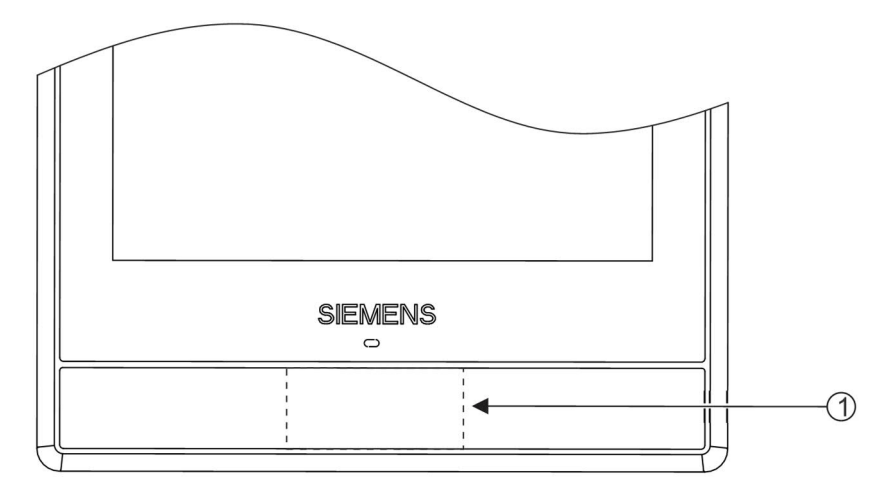

1 The location of the PIR sensor. It is a black area if seen from the front of the front module.

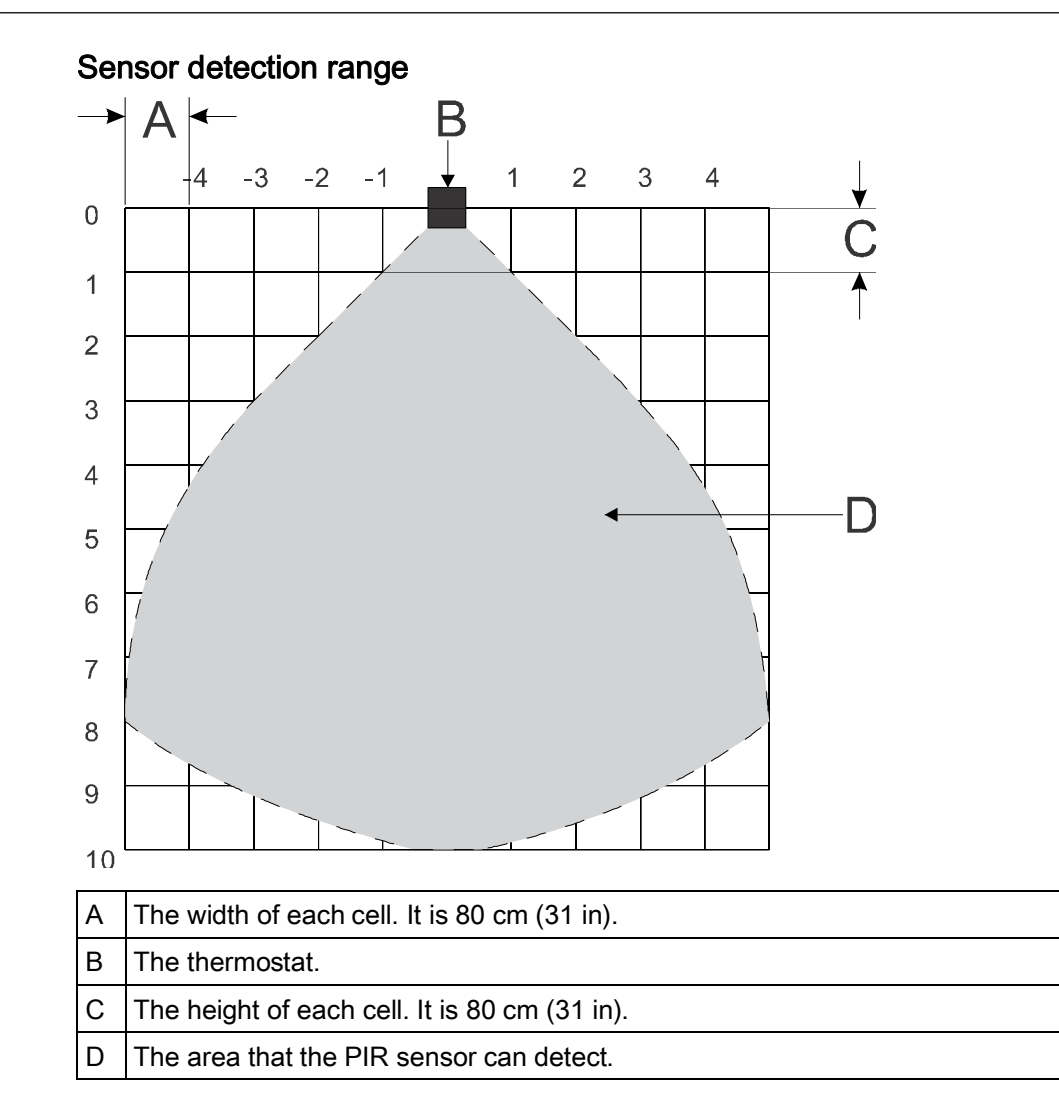

#### Change from Unoccupied to Comfort when an unoccupied room becomes occupied

- 1. On the Home screen, tap  $\mathbb{H}$ , tap  $\langle$  and then tap  $\mathbf{\Omega}$ .
- 2. If prompted, enter the administrator password.
- 3. Tap  $\blacktriangleright$ , tap  $\blacksquare$  and then tap  $\nabla$ . Scroll down and tap Room presence detector.
- 4. Drag the slider to the right.

### <span id="page-10-0"></span>3.2 Approach detection

The thermostat has a built-in approach sensor. It can detect someone approaching the thermostat. If activity is sensed within 10 cm, it will switch from its idle screen to the main home screen with full temperature and setpoint display.

#### Sensor position

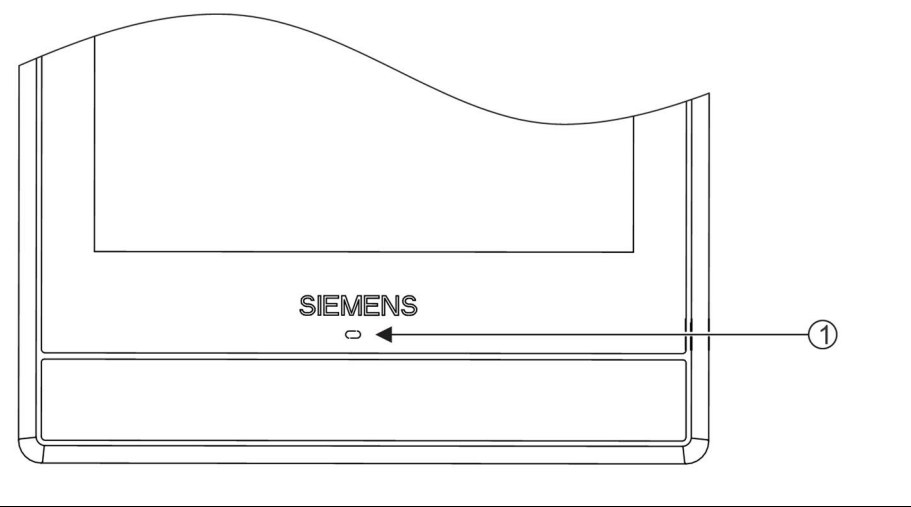

1 The location of the approach sensor.

## <span id="page-12-0"></span>4 Operating the thermostat from the thermostat main unit

### <span id="page-12-1"></span>4.1 Temperature control

The thermostat acquires the room temperature using the built-in sensor and/or the external room temperature sensor, and maintains the setpoint by delivering control commands to heating and/or cooling equipment. If no external room temperature sensor is connected or if the input value of the external sensor is invalid, only the built-in sensor is used to provide values for the thermostat. If the external sensor is connected and can provide valid values with the built-in sensor, the thermostat displays the average value of the built-in and external sensors.

On the home screen, the current room temperature is displayed and the temperature setpoint can be changed as desired. The units can be selected between °C and °F (the default unit).

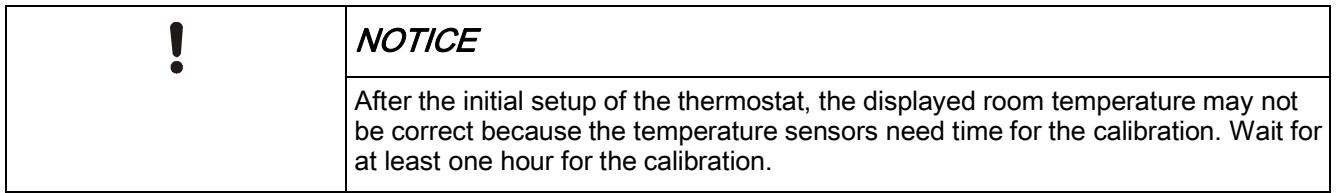

#### To adjust the temperature setpoint on the home screen

● From the Home screen, drag the temperature slider to the right to increase the temperature setpoint, or to the left to decrease the temperature setpoint.

#### To change the temperature unit

- 1. From the Home screen, tap  $\mathbf{H}$ , and then tap  $\lambda$ .
- 2. Tap  $\Phi$  and then tap  $\mathsf{F}$  to change from Fahrenheit to Celsius, or tap  $\mathsf{C}$  to change from Celsius to Fahrenheit.

### <span id="page-13-0"></span>4.2 Operating modes

### <span id="page-13-1"></span>4.2.1 Operating modes overview

<span id="page-13-2"></span>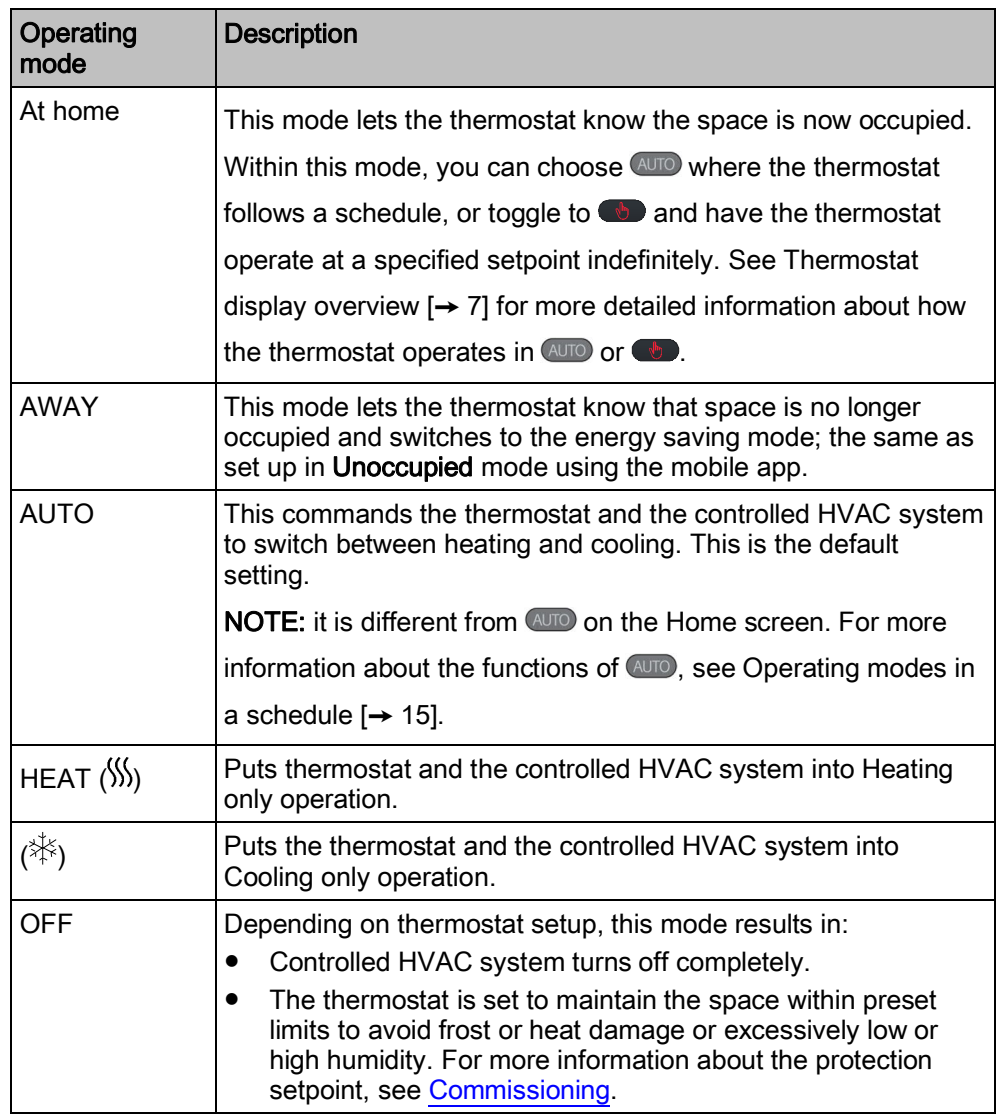

NOTE: If the heating or cooling stage is set to zero during the initial setup, OFF mode is the only available option from the Operation Mode page.

#### To switch to the OFF mode

• From the Home screen, tap :::, and then tap OFF on the page.

NOTE: To awake the thermostat from the OFF mode, tap the screen.

#### To change the thermostat behavior under the OFF mode

- 1. From the Home screen, tap ::: tap  $\langle$  and then tap  $\Omega$ .
- 2. If prompted, enter the administrator password.
- 3. Tap  $\blacktriangleright$ , tap  $\blacksquare$ , and then tap Off/protection configuration.
- 4. Tap either Off or Protection.

#### To switch between At home and AWAY modes

From the Home screen, tap  $\widehat{\mathbf{\mu}}$  to switch from At home to AWAY.

• Tap  $\bigcap$  to switch from AWAY to At home.

#### To change the default AUTO mode

- 1. From the Home screen, tap :::
- 2. On the page, tap either HEAT  $(\%)$ ,  $(\%)$  or OFF.

NOTE: To modify advanced settings on the heating or cooling mode, see [Commissioning.](http://www.siemens.com/download?A6V11214854)

#### <span id="page-14-0"></span>4.2.2 Operating modes in a schedule

#### <span id="page-14-2"></span>Operating mode overview

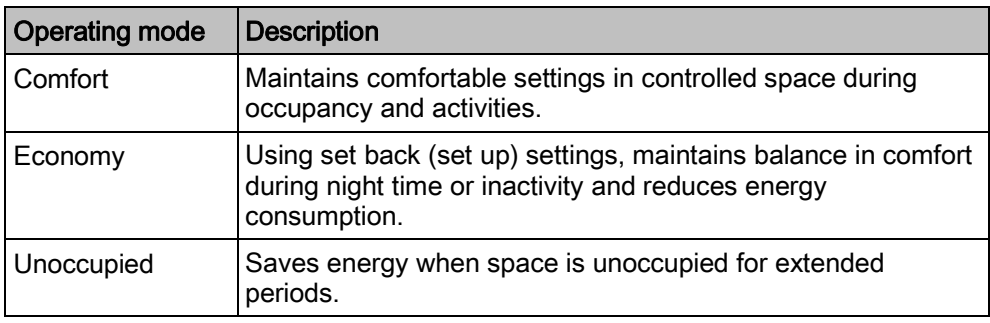

These operating modes have different temperature, humidification, dehumidification and air quality setpoints. These setpoints can be changed by choosing Advanced Settings > Optimization. Unlike the humidification setpoint or dehumidification setpoint, the temperature setpoint can be adjusted directly from the thermostat home screen or using the mobile app.

Time scheduling of these operating modes (Comfort, Economy and Unoccupied) can only be done on the mobile app but the schedule can be initiated on the thermostat itself. If a set point is overridden during a time schedule period, that change will revert to the scheduled setting during the next transition. Override information is visible on both the thermostat screen and the mobile app.

NOTE: See Setting schedules  $[\rightarrow 29]$  $[\rightarrow 29]$  for more details about scheduling.

#### To switch the thermostat to work following a schedule

From the Home screen, tap  $\bullet$  if  $\bullet$  is not displayed on the screen.

NOTE: Unlike when a schedule is running, all the changes hold indefinitely if  $\bullet$  is toggled on.

### <span id="page-14-1"></span>4.3 WLAN connection

Connecting to a WLAN network allows the thermostat to be connected to the cloud server and be controlled from a smartphone. Depending on how thermostat internet connection is set up, go to Advanced Settings or Settings to manage the WLAN connection:

- If Private WLAN (home use) is selected, go to Settings.
- If Administrated WLAN \* (commercial use) is selected, go to Advanced Settings.

#### To connect to a network

- 1. If the thermostat is selected for commercial application (common wireless infrastructure), do the following:
	- From the Home screen, tap  $\mathbf{u}$ , and then tap  $\leq$  The Advanced Settings page displays.
	- If required, enter the administrator password.
	- Tap  $\Phi$ , and then tap  $\widehat{\mathcal{F}}$ . Wait for the thermostat to discover the networks nearby.
- 2. If the thermostat is selected for residential application (individual wireless infrastructure), do the following:
	- From the Home screen, tap  $\frac{11}{2}$  and then tap  $\frac{1}{2}$  until the **Settings** page displays.
	- Tap  $\Phi$ , and then tap  $\widehat{\mathbb{S}}$ . Wait for the thermostat to discover the networks nearby.
- 3. Tap the desired network. If necessary, tap  $\nabla$  or  $\blacktriangle$  to scroll through the networks to select one.
- 4. For secured networks, enter the selected password, then tap Connect.

Note: For more information about the administrator password, see [Creating an](#page-17-0) administrator password  $[\rightarrow 18]$  $[\rightarrow 18]$  $[\rightarrow 18]$ .

#### To add a network manually

- 1. If the thermostat is selected for commercial application:
	- On the **Advanced Settings** page, tap  $\hat{\mathbf{F}}$ , tap  $\hat{\mathbf{F}}$ , and then tap  $\hat{\mathbf{V}}$  to scroll down to find and tap Add Network.
- 2. If the thermostat is selected for residential application:
	- On the **Settings** page, tap  $\hat{\mathbf{\Omega}}$ , tap  $\hat{\mathbf{\Omega}}$ , and then tap  $\hat{\mathbf{\nabla}}$  to scroll down to find and tap Add Network.
- 3. Enter the Network name (SSID) information.
- 4. To select a security type, tap the Security field.
- 5. Tap Connect.
- 6. If prompted, enter the relevant password, and then tap Connect.

#### To configure current network settings

- 1. If the thermostat is selected for commercial application:
	- On the Advanced Settings page, tap  $\Phi$  and then tap  $\widehat{\mathcal{F}}$ . The current network displays on the screen.
- 2. If the thermostat is selected for residential application:
	- On the Settings page, tap  $\bullet$  and then tap  $\widehat{\cdot}$ . The current network displays on the screen.
- 3. Tap Network Settings. The default DHCP (Dynamic host configuration protocol) setting page displays on the screen.
- If necessary, tap  $\nabla$  or  $\triangle$  to scroll through and view other network DHCP settings like Preferred DNS.
- To customize the current network settings, tap Manual, select a field, or tap
	- $\blacktriangledown$  or  $\blacktriangle$  to scroll to the desired field, and then enter a new setting.

#### Connecting to a network by button

A WPS (Wi-Fi Protected Setup) compatible router allows push button wireless network set up. Please consult its manual for location of the WPS button.

#### To connect to a network by push button

- 1. If the thermostat is selected for commercial application:
	- On the Advanced Settings page, tap  $\frac{6}{5}$ , tap  $\frac{6}{5}$ , and then tap  $\blacktriangledown$  until Push Button Setup appears.
- 2. If the thermostat is selected for residential application:
	- On the Settings page, tap  $\bullet$ , tap  $\widehat{\bullet}$ , and then tap  $\nabla$  until Push Button Setup appears.
- 3. Tap Push Button Setup, and then press the WPS button on the WPSsupported router to start the discovery of the thermostat.
- 4. On the thermostat, tap  $\blacktriangleright$  and then tap Connect.
- 5. Tap OK once the thermostat is connected to the network successfully.

### <span id="page-16-0"></span>4.4 Screen lock protection

#### <span id="page-16-1"></span>4.4.1 Locking the home screen

A numeric screen code can be set to lock the home screen to protect it from tampering.

Apart from using the screen code to unlock the screen, the administrator password (if set) can be used to unlock the screen.

#### To create a screen lock code

- **1.** From the Home screen, tap  $\mathbf{ii}$ , then tap  $\lambda$ .
- 2. Tap  $\ddot{\mathbf{Q}}$ , tap  $\hat{\mathbf{u}}$  and then tap Activate. Enter a code consisting of six numbers, and then tap OK.
- 3. Tap OK again to confirm.

#### To unlock the home screen

- On the Home screen, enter the screen lock code directly and then tap OK.
- If an administration password has been set, tap the question mark on the screen, and then tap Log in as administrator.

NOTE: There is no limit of number of attempts to enter the numeric code. In case the screen lock is lost, the administrator password (if set) can be used to unlock the screen. For more information, see [What should I do if I forget the screen lock](#page-30-2) code?  $\rightarrow$  [31\]](#page-30-7)

#### To modify a screen lock password

- 1. On the Settings page, tap  $\Phi$ .
- 2. Tap and then tap Change. Specify a new numeric lock of six numbers, and then tap OK.
- 3. Tap OK to confirm.

#### To remove a screen lock password

- 1. On the Settings page, tap  $\Phi$ .
- <span id="page-17-1"></span>2. Tap  $\hat{u}$ , tap Deactivate, and then tap OK to confirm.

### <span id="page-17-0"></span>4.4.2 Creating an administrator password

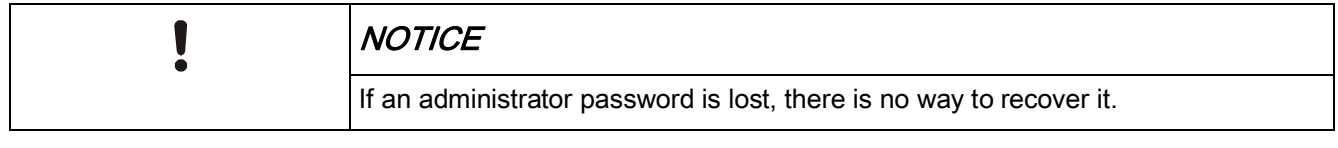

If the thermostat is selected for commercial application, setting an administrator password can help prevent unauthorized access to Advanced Settings if it is installed in a public place. The password can be set in the setup wizard when the thermostat is powered the first time. It can be modified, deleted or set again under Advanced Settings.

Actions protected by the administrator password are listed below as well as under Advanced Settings.

- Checking the basic information about the thermostat.
- Viewing/Using the activation code of the thermostat.
- Changing or deactivating the administrator password.
- Setting up WLAN connection.
- Changing date and time.
- Changing application settings.
- Changing basic/extended configurations and doing factory resets.

i.

If the thermostat is selected for residential application, options related to WLAN connection is accessible from Settings instead of Advanced Settings.

#### To create/activate administrator password under Advanced Settings

- 1. From the Home screen, tap  $\mathbb{H}$ , and then tap  $\leq$  The Advanced Settings page displays.
- 2. Tap  $\Phi$ , tap Password and then Activate.
- 3. View the password policy on the screen, and then tap  $\blacktriangleright$ .
- 4. Enter a strong password required by the password policy displayed on the screen, and then tap OK.
- 5. Tap OK.

#### To manage the administrator password

- 1. On the Advanced Settings page, tap  $\Phi$  and then tap Password.
- 2. Modify or deactivate the administrator password.

### <span id="page-18-0"></span>4.5 Fan control

<span id="page-18-5"></span>The fan operates as part of the AUTO mode or the ON mode.

Under the AUTO mode, the fan runs in any of the following situations:

- Heating is active.
- Cooling is active.
- The humidification function is active.
- The dehumidification function is active.
- Free-cooling is enabled.
- Ventilation is activated to improve the room air quality.

When the fan is switched off and ventilation is in AUTO mode, you can switch the fan from AUTO to ON as needed. The fan is switched on by default after three minutes

User can adjust Fan min. ON time via Advanced Settings > Optimization to influence the fan's minimum runtime.

Under the ON mode, the fan works regardless of whether any of the above functions is on.

#### To switch the fan between the AUTO and ON modes

● From the Home screen, tap  $\mathcal{F}$ .

### <span id="page-18-1"></span>4.6 Turning on/off the touch sound

#### To turn on/off the touch sound

- 1. From the Home screen, tap  $\mathbf{iii}$ , then tap  $\lambda$  until the **Settings** page displays.
- 2. Tap  $\bullet$ , and then tap  $\bullet$  or  $\bullet$  to turn on or off the touch sound.

### <span id="page-18-2"></span>4.7 Changing the display language

#### To change the display language

- 1. On the Settings page, tap  $\bullet$  and then tap  $\circled{r}$ .
- 2. Tap the desired language. If necessary, tap  $\nabla$  to scroll to the desired selection.

### <span id="page-18-3"></span>4.8 Naming a room

A unique name can be assigned to each room that the thermostat is installed. Doing so helps identification of the room when remotely controlling the thermostat.

#### To name a room

- 1. On the Settings page, tap  $\bullet$  and then tap  $\Box$
- 2. Tap the text field, and then enter a room name as desired, or tap  $\blacktriangledown$  to select a name from the pre-set list.
- 3. Tap OK once the room name is entered.

### <span id="page-18-4"></span>4.9 Changing a time zone

<span id="page-18-6"></span>When there is internet connection, the thermostat automatically detects the time zone. However, it also can be changed manually.

Checking the basic information about the thermostat 4

#### To change the time zone

- 1. From the Home screen, tap  $\mathbf{H}$ , then tap  $\langle$  and  $\mathbf{\Omega}$ .
- 2. If prompted, enter the administrator password.
- 3. Tap  $\blacktriangleright$ , tap  $\heartsuit$ , tap Adapt, and then select an area on the map.
- 4. Tap  $\blacktriangle$  or  $\nabla$  to scroll to a desired time zone, tap to select it and then tap  $\blacktriangleright$ .
- 5. If it is connecting to the cloud, the thermostat detects the date and time automatically based on the previously-selected time zone. If it is not connecting to the cloud, follow the on-screen instructions to set the year, month and date manually.

### <span id="page-19-0"></span>4.10 Checking the basic information about the thermostat

To check the following information about the thermostat:

- Model name
- Activation code and serial number of the thermostat
- Software and hardware version
- MAC and IP address
- HVAC application

#### To check the basic information about the thermostat

- 1. From the Home screen, tap  $\mathbb{H}$ , tap  $\langle$  and then tap  $\mathbf{\Omega}$ .
- 2. If prompted, enter the administrator password.
- 3. Tap  $\Phi$  and then tap  $\Phi$ . Detailed information about the thermostat displays.

### <span id="page-19-1"></span>4.11 Software updates

The thermostat receives updates to get the latest functionality, enhancements and bug fixes to ensure optimal performance. Normally, updates occur automatically through WLAN connection. It works in the background and has no effect on the thermostat operations.

NOTE: During software updates, the system reboot(s) occurs automatically. All settings will be saved.

## <span id="page-20-1"></span><span id="page-20-0"></span>5 Green leaf

The Green leaf indicates that the system has an energy-optimized operation:

- Use Green Leaf default setpoints for heating and cooling.
- Run system automatically based on a schedule.
- Operate fan in Auto mode if the thermostat controls external fan equipment.
- Switch to follow a schedule with presets defined under Advanced Settings > Optimization.

If the thermostat detects one of the following, the leaf icon turns to red. Touch the red leaf to switch the setting back to an energy-optimized operation.

- The room air temperature is 4 ℉ or 2 K higher than the default heating setpoint for Comfort or Economy when the heating output is energized.
- The room air temperature is 4  $\degree$ F or 2 K lower than the default cooling setpoint for Comfort or Economy when the cooling output is energized.
- The fan operates in On mode.

### <span id="page-21-0"></span>6 Air quality control

<span id="page-21-1"></span>With its built-in and/or external VOC (Volatile Organic Compounds) sensor, the thermostat measures the room air quality and shows the air quality status symbol on the local idle screen. In the mobile app, the status is indicated by text.

If no external VOC sensor is connected or if the input value of the external sensor is invalid, only the built-in sensor is used to provide values for the thermostat. If the external sensor is connected and can provide valid values with the built-in sensor, the thermostat displays the higher value of the built-in and external sensors.

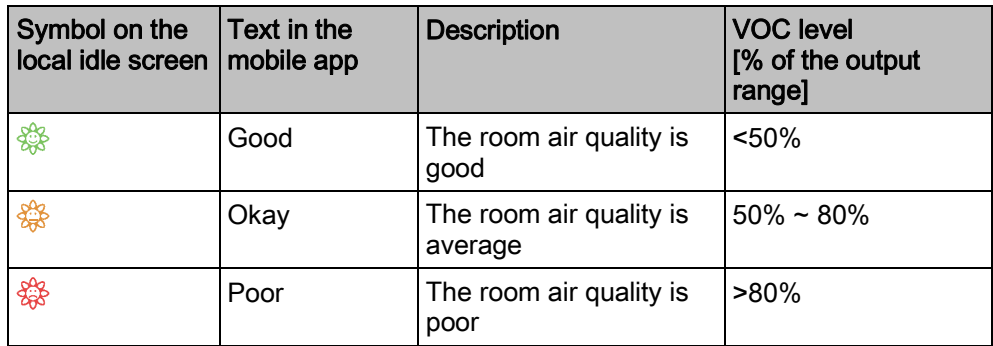

There is a default air quality setpoint for each operating mode in a schedule. It is adjustable under Advanced Settings > Optimization. If the actual VOC level is 10% higher than the default setpoint for the current operating mode, the ventilation function is activated to force air circulation.

To ensure that the room air quality is measured accurately when the room is closed for a long time, it is recommended to circulate air such as opening a window.

## <span id="page-22-0"></span>7 Operating the thermostat from the mobile app

### <span id="page-22-1"></span>7.1 Downloading the app

To control the thermostat remotely, download the Siemens Smart Thermostat RDS app from Google Play or App Store.

#### To download the app

- 1. Open Google Play or App Store, and then search for Siemens Smart Thermostat RDS.
- 2. In the searched result page, tap the item to view its details, then follow the instructions to complete the installation.

### <span id="page-22-2"></span>7.2 Account creation and pairing

<span id="page-22-3"></span>Once the app has been downloaded, create an account and then associate the account with the thermostat(s). The following functions are available:

- Remote control Control the thermostat remotely. Other users can also use the created account to control the thermostat(s).
- Account administration Manage the user account remotely such as changing/resetting password and adding/removing devices.

#### To create an account in the app and associate it with the thermostat(s)

- $\triangleright$  The thermostat is connected to a network.
- 1. Open the app in the smartphone.
- 2. Enter a valid email address.
- 3. On the local thermostat, do one of the following:
	- From the Home screen of the thermostat, tap  $\mathbb{H}$ , tap  $\zeta$  tap  $\Omega$  and then tap . The activation code and the QR code will display.
	- If  $\blacksquare$  is available on the Home screen, tap it and then tap  $\blacktriangleright$ . The activation code and the QR code will display.
- 4. In the app, scan the QR code using the built-in scanner or enter the activation code manually.
- 5. Agree to the terms of use, and then tap Create. A confirmation email will be sent.
- 6. Enter the code enclosed in the confirmation email, set a password for the account, then tap Activate.
- 7. To associate additional thermostats with the account, tap  $\equiv$ , tap Devices, tap Add device and then add devices by scanning the corresponding QR codes.

i.

After initial power-up of the thermostat and after initial system configuration, tap to create an account and associate mobile app. Refer to the [quick guide](http://www.siemens.com/download?A6V11228376) for more detailed information.

 $\vert \hspace{0.1cm} \vert$ 

After reconfiguration of the thermostat, log out and return to the app before changes take effect.

#### To manage the account information in the app

- 1. In the app, tap  $\equiv$  and then tap Account.
- 2. Manage account information. For example, changing user name, modifying the password, or choosing another display language.

### <span id="page-23-0"></span>7.3 Changing background color

You can change the mobile app's background color from dark to light or vice versa as you like.

#### Change the theme color

- 1. In the app, tap  $\equiv$  > Account.
- 2. Expand the Theme field, and select any background color.

### <span id="page-23-1"></span>7.4 Managing information about the thermostat remotely

Once a thermostat is added to the mobile app, it is possible to view detailed information such as current connection status (e.g. online, offline or upgrading), to modify a room name and to remove a device.

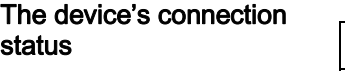

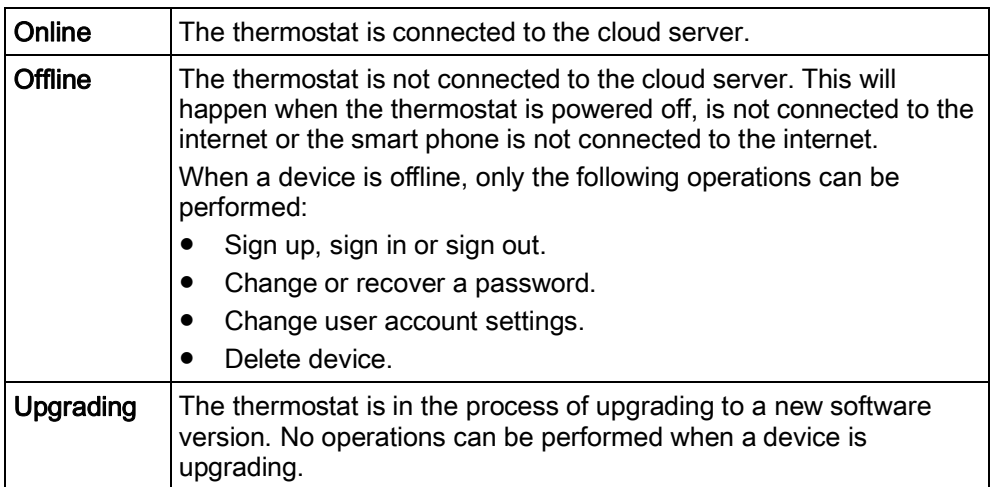

Managing thermostat details

#### To change a room name

- 1. Tap  $\equiv$  and then tap Devices.
- 2. Select the desired device.
- 3. Tap the Room field. Enter the new room name.

#### To delete a thermostat

- 1. Tap  $\equiv$  and then tap Devices.
- 2. Select the thermostat to be deleted.
- 3. Tap Remove device and then tap Yes.

### <span id="page-24-0"></span>7.5 Widget overview

The main control screens of the thermostat consist of three widgets: the temperature control widget, the fan widget and the running hours widget. Swipe to the left or right to switch between widgets.

NOTE: The running hours widget indicates the heating and/or cooling consumption during a specific period of time. It displays only if you've enabled the heating and/or cooling.

#### To access the widgets

- 1. Open the app, and then select a specific location if more than one is listed. An overview of the current status in that location displays. If the account is associated with only one thermostat, the app automatically opens the temperature control widget.
- 2. If necessary, swipe to the right or left to view both widgets.

#### <span id="page-24-1"></span>7.5.1 Temperature control widget overview

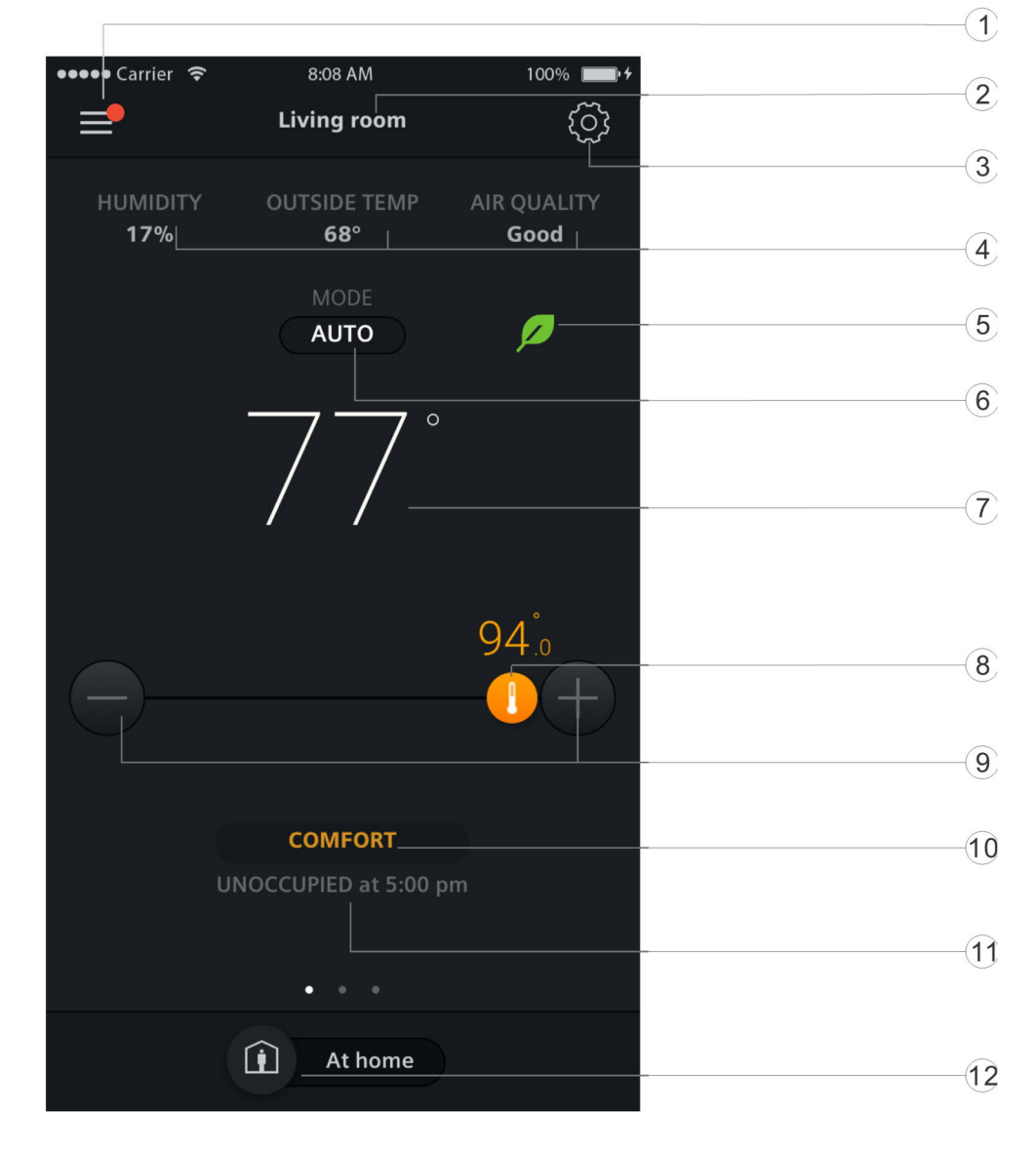

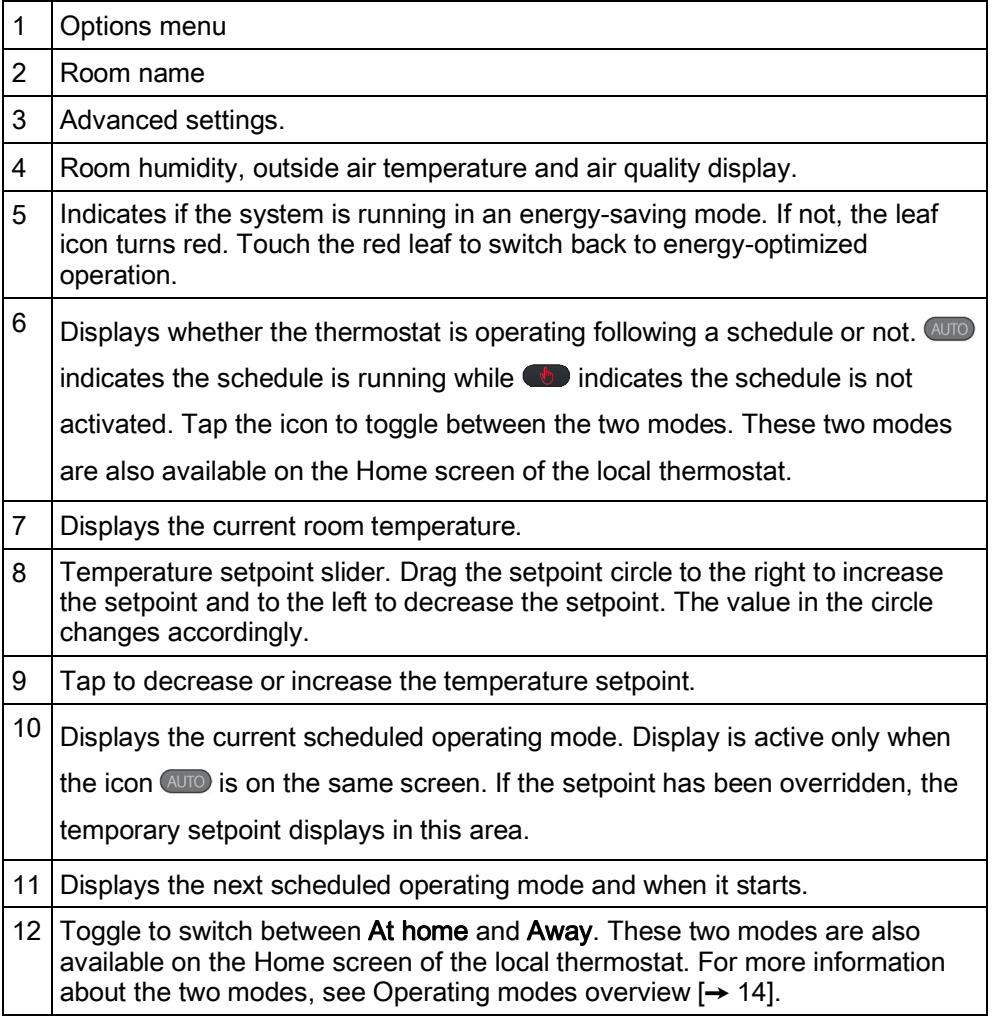

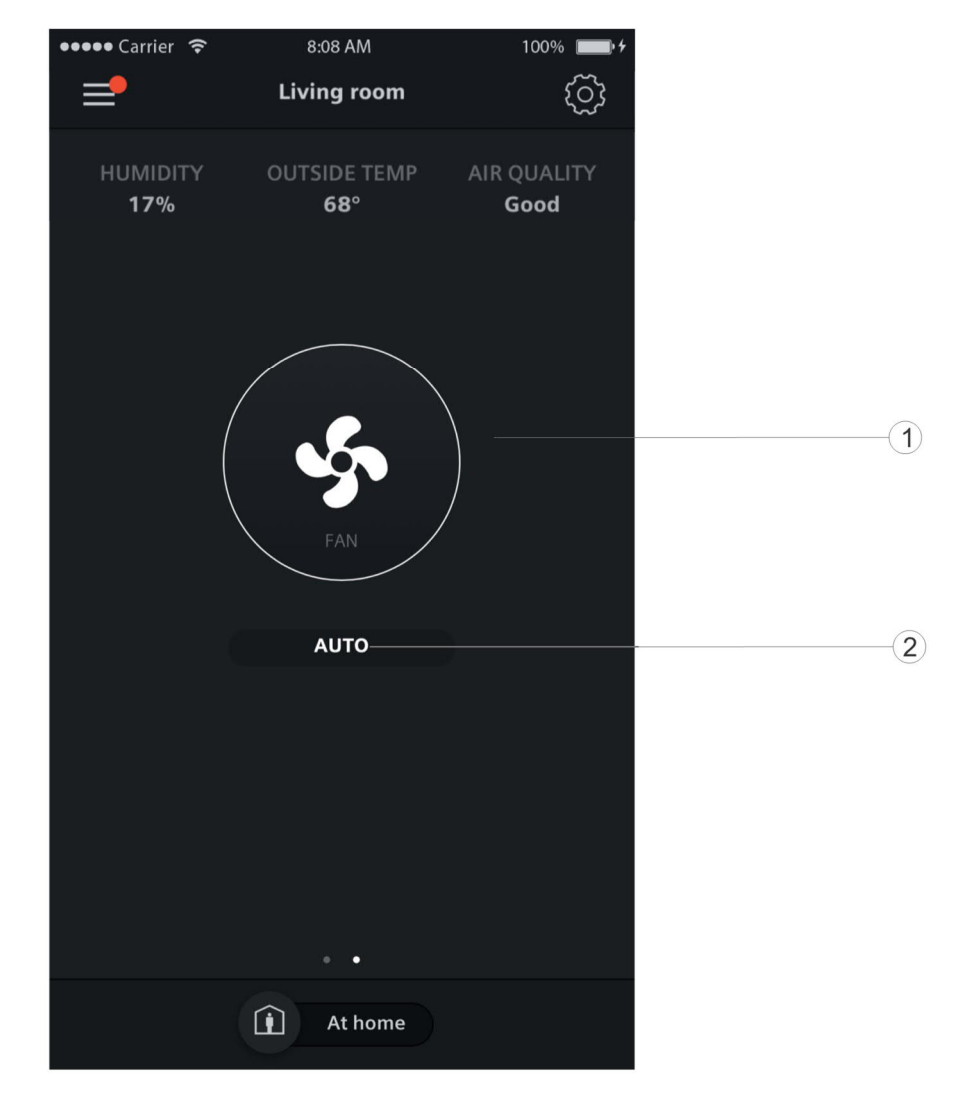

### <span id="page-26-0"></span>7.5.2 Fan widget overview

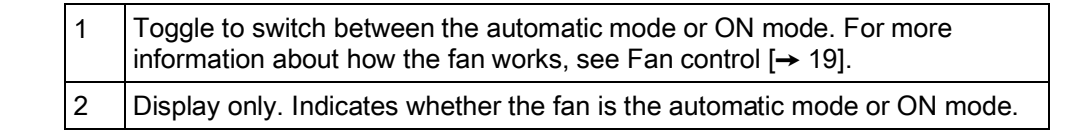

### <span id="page-26-1"></span>7.5.3 Running hours widget overview

Widget overview

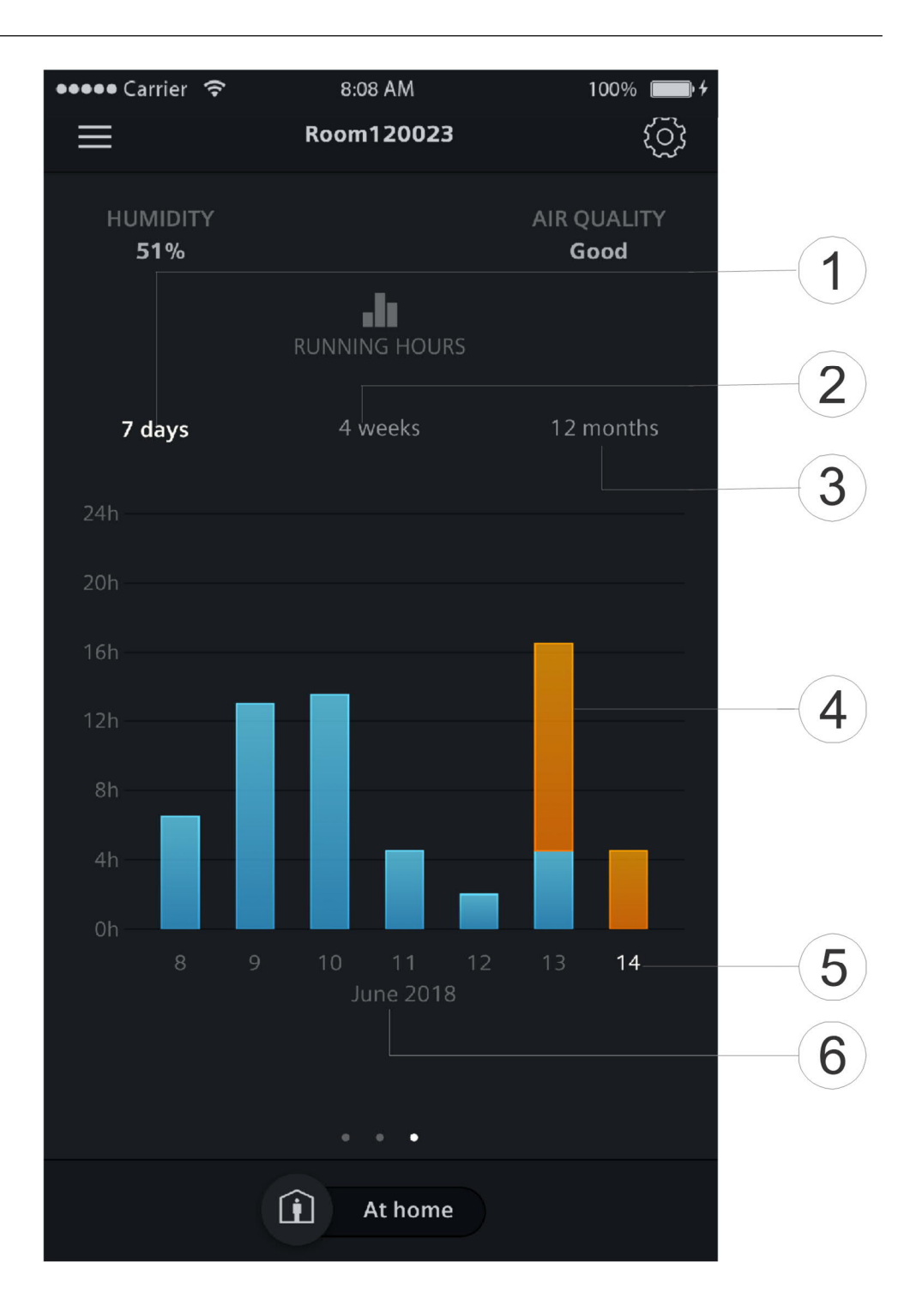

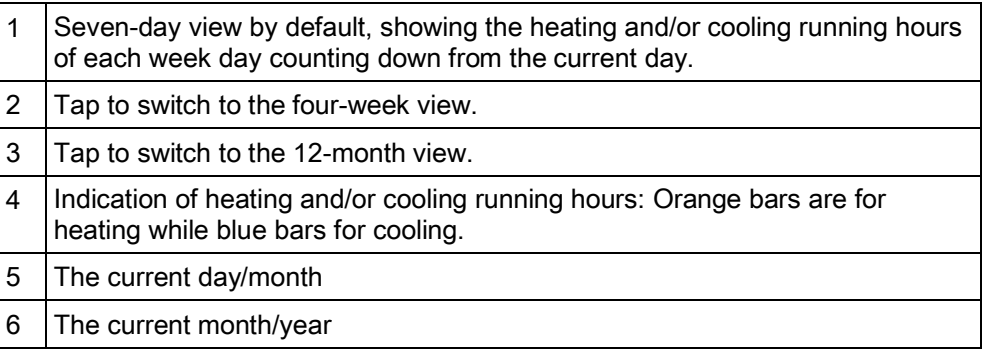

### <span id="page-28-0"></span>7.6 Temperature control

Regardless of whether the thermostat is operating per a schedule, the temperature setpoint can be overridden. If a schedule is active, the change is effective within the current scheduled mode and the setpoint returns to a scheduled value when the next transition occurs. If no schedule is active, the change is indefinite unless another change is made. However, you can also change the default heating or cooling setpoints.

The temperature value can be in ℃ or ℉. You can change the temperature unit under Account.

NOTE: For more information about schedules, see [Setting schedules \[](#page-28-4)→ [29](#page-28-4)].

#### To adjust the temperature setpoint

Do one of the following. Note that the first two options are to adjust the temperature setpoint temporally within the current scheduled mode, while the last option is to adjust the default setpoints.

- On the temperature control widget, drag the temperature knob over the temperature line as desired.
- Tap the minus or plus icon on the widget.
- Tap  $\circledcirc$ , select an operation mode, and then either drag the slider or tap the minus or plus icon to change the default heating or cooling setpoint.

#### To change the temperature unit

- 1. In the app, tap  $\equiv$  and then tap **Account**.
- 2. Expand the Unit field, and then change the temperature unit.

### <span id="page-28-1"></span>7.7 Fan control

For detailed information about fan control, see Fan control.

#### To switch the fan between the automatic and ON modes

• On the fan widget, tap Auto or On.

### <span id="page-28-2"></span>7.8 Switching between Away and At home

Set the thermostat to At home for comfort and Set it to Away to save energy.

#### To switch between Away and At home

Tap At home or Away at the bottom of any widget.

### <span id="page-28-3"></span>7.9 Setting schedules

<span id="page-28-4"></span>This is the default schedule:

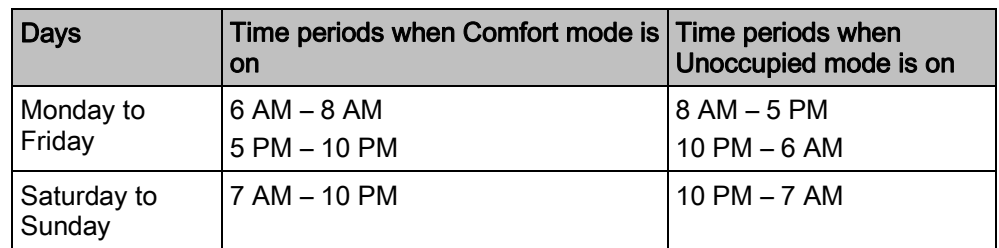

To program a different schedule, set up different time periods for the following operating modes: Comfort, Economy and Unoccupied. For more information about these operating modes, see Operating modes in a schedule  $[\rightarrow 15]$  $[\rightarrow 15]$ .

Once the schedule for one day is set, it can be copied to other days. In addition, preset setpoints for the different modes can be customized.

#### To initiate schedule operation

From the Home screen of either the thermostat or the mobile app, tap  $\bullet$  if  $\overline{A$  UTO is not displayed on the screen.

#### To set time periods for different operating modes

- 1. On the temperature control widget screen, tap  $\otimes$  and then tap Thermostat schedule.
- 2. Select which day of the week to set schedules for. By default, the system uses the current day.
- 3. On the vertical time line, tap and hold a specific time point to set a switching point. A switching point marker displays beside the time point. To fine tune the switching point, drag the switching point marker to the desired time.
- 4. Tap the switching point marker, and then select **Comfort**, **Economy** or Unoccupied from the drop-down list.
- 5. Repeat Steps 3 and 4 to set other switching points.

NOTE: A maximum of five switching points per day can be set. To delete one, tap  $\overline{m}$  on the switching point marker.

#### To copy schedule from one day to others

- 1. On the temperature control widget screen, tap  $\ddot{\otimes}$ .
- 2. Tap Thermostat schedule.
- 3. Specify the day schedule to copy from.
- 4. Tap Copy, and then select which days to copy to.
- 5. Tap Paste. The schedule is pasted.

#### To change the preset setpoints for different operating modes

- 1. On the temperature control widget screen, tap  $\ddot{\otimes}$ .
- 2. Tap any of the modes, for example, Unoccupied, to expand the preset setpoints.
- 3. Drag the temperature slider to the setpoint.

### <span id="page-29-0"></span>7.10 Switching between Heating and Cooling

In the app, the default Auto mode can be changed to Heat or Cool ', or 'Off completely. For more information about the switchover between heating and cooling, see Operating modes overview  $[\rightarrow 14]$  $[\rightarrow 14]$  $[\rightarrow 14]$ .

#### To change the default Auto mode

1. On any of the widget screen, tap  $\otimes$ , and then expand the drop down list beside

#### Thermostat mode.

2. Select either Heat, Cool ' or 'Off.

## 8 Appendices

### <span id="page-30-1"></span><span id="page-30-0"></span>8.1 Frequently asked questions

### <span id="page-30-2"></span>8.1.1 What should I do if I forget the screen lock code?

<span id="page-30-7"></span>Try using the administrator password to unlock the screen.

#### To unlock the screen using the administrator password

- 1. On the thermostat screen indicating that the screen lock code is incorrect, tap the question mark and then tap Login.
- 2. Input the administrator password, and then tap OK.

#### <span id="page-30-3"></span>8.1.2 What if two users change the same setting at the same time?

The last command received by the server takes effect.

#### <span id="page-30-4"></span>8.1.3 Will the thermostat work if the connection to the cloud is lost?

Yes, the thermostat works with or without the network connection:

- If there is network connection to the cloud and you have also set the schedule, the thermostat operates per the schedule. The temporary change of the temperature setpoint is effective only during the current scheduled mode.
- If there is network connection but you have not set the schedule, the thermostat operates per the system default schedule. For more information about the default schedule, see Setting schedules  $\rightarrow$  291.
- If there is no network connection or valid time, the thermostat cannot get schedule information from the cloud. It always then operates in Comfort mode.

### <span id="page-30-5"></span>8.1.4 Why does the scheduled Eco mode change to Comfort?

This is probably because the thermostat detects that someone enters into the room when a scheduled **Unoccupied** mode is running. In this case, the thermostat switches from Unoccupied to Comfort automatically until the next scheduled mode starts. However, you can turn off the auto-switch by disabling the Room presence detector parameter under Advanced Settings.

#### Disable the switch from Unoccupied to Comfort even if the room is occupied

- 1. On the Home screen, tap  $\mathbb{H}$ , tap  $\langle$  and then tap  $\Omega$ .
- 2. If prompted, enter the administrator password.
- 3. Tap  $\blacktriangleright$ , tap  $\blacksquare$  and then tap  $\nabla$ . Scroll down and tap Room presence detector.
- 4. Drag the slider to the left.

### <span id="page-30-6"></span>8.1.5 What is the difference between Administrated WLAN and Private WLAN?

Administrated WLAN \* is supposed to connect to an infrastructure network managed by facility managers; Private WLAN fits for owner cases and is supposed to connect to a home network. Selecting the WLAN connection type differently only affects the entry to WLAN management:

- If you've selected Administrated WLAN \*, you can only manage WLAN under Advanced Settings.
- If you've selected Private WLAN, you can manage WLAN under either Settings or Advanced Settings.

NOTE: In order to differentiate institutional use from home use, this document recommends only Settings for home users to manage the WLAN connection.

### <span id="page-31-0"></span>8.1.6 What if the WLAN network is down during software updates?

Reconnecting to the network resumes the updating process. However, if the network can't be reconnected within a short time and you want the thermostat to

work normally during the disconnection period, tap and hold down the warning icon

displayed on the screen for at least ten seconds. You are then directed to the

Setup page where you can check the previous settings, perform factory resetting or do nothing but return to the normal home screen.

### <span id="page-31-1"></span>8.1.7 Can I change the Green leaf settings?

No, you can't. The Green leaf settings are defined by the system and are not changeable from user side.

For more information about Green leaf, see Green leaf  $[\rightarrow 21]$  $[\rightarrow 21]$  $[\rightarrow 21]$ .

#### <span id="page-31-2"></span>8.1.8 Can I change the air quality measurement standard?

No, you can't. The thermostat decides the air quality status using the VOC levels that are defined by the system and not changeable from user side. However, you can change the air quality setpoint for each operating mode so that the thermostat can force air circulation once the VOC level is detected to be 10% higher than your customized setpoint.

For more information about air quality, see Air quality control  $[\rightarrow 22]$  $[\rightarrow 22]$  $[\rightarrow 22]$ .

#### <span id="page-31-3"></span>8.1.9 Where can I check the current time on the thermostat?

You can check the time under Advanced Settings > Time.

- If the thermostat has WLAN connection now and hasn't been powered off for more than three minutes, the time is displayed validly and correctly.
- If the thermostat has WLAN connection now but has been powered off for more than three minutes, the time may be displayed invalidly temporarily but will be synchronized with the server within 24 hours. Once the synchronization is done, the time will be displayed correctly again.
- If the thermostat doesn't have WLAN connection now, see more information in this section: [Can the thermostat display the time correctly if there is no WLAN](#page-31-4) [connection? \[](#page-31-4)➙ [32\]](#page-31-5)

NOTE: To display the time correctly, it is important to set the time zone correctly. See Changing a time zone  $[\rightarrow 19]$  $[\rightarrow 19]$  $[\rightarrow 19]$  for more information.

#### <span id="page-31-4"></span>8.1.10 Can the thermostat display the time correctly if there is no WLAN connection?

<span id="page-31-5"></span>If there is no WLAN connection, the thermostat displays the time correctly only when:

- The thermostat connected to a WLAN network once and could display time correctly.
- The thermostat hasn't been powered off for more than three minutes.

Lacking either of the above conditions may result in incorrect time display.

#### <span id="page-32-0"></span>8.1.11 Can I set the time manually?

No, you can't. The thermostat gets the time automatically after you've added the thermostat to a WLAN network and set a correct time zone.

#### <span id="page-32-1"></span>8.1.12 Why is the time displayed incorrectly even though the thermostat is added to a WLAN network?

Maybe it is because the synchronization with the server hasn't started yet, or because the time zone is not selected correctly. Normally the server synchronizes the time at a fixed time of each day.

#### <span id="page-32-2"></span>8.1.13 How does the built-in PIR sensor work?

See Presence detection using the built-in PIR sensor  $[\rightarrow 10]$  $[\rightarrow 10]$ .

#### <span id="page-32-3"></span>8.1.14 What should I do if I forget my account's password?

Reset the password following the on-screen instructions in the app.

#### <span id="page-32-4"></span>8.1.15 I have registered an account but cannot log in.

Check the email and ensure that you received an activation email. Follow the instructions to activate the account and then log in to the mobile app.

#### <span id="page-32-5"></span>8.1.16 I have signed up but have not received a confirmation email.

Check for the email in the Spam or Deleted folder. If there is no email in these folders, request the confirmation email again.

#### <span id="page-32-6"></span>8.1.17 Can I create more than one user account in the mobile app?

Yes, you can, but you cannot log into different accounts at the same time. Besides, it is normally unnecessary to do so if you want to manage more than one thermostat using the app, because one user account can associate with a maximum of 12 thermostats. However, one thermostat can only be associated with one user account. If your family members or colleagues want to manage the thermostats, you can share the account info with them.

See Account creation and pairing  $[\rightarrow 23]$  $[\rightarrow 23]$  for more information about account creation.

### <span id="page-32-7"></span>8.1.18 How long are date and time valid, if power fails and the thermostat has no connection to the cloud?

If the power fails and thermostat powers up within five minutes, date and time are correct. Following power failure and thermostat restarts after five or more minutes, time is displayed only after synchronization is completed. The date is displayed as normal.

The date and time will be synchronized automatically once power is resumed and internet is connected.

#### <span id="page-33-0"></span>8.1.19 How long are settings saved in the thermostat if power fails?

User settings on the thermostat are not affected by power failure and remain until users change the original settings.

### <span id="page-33-1"></span>8.1.20 How does Free cooling work?

Before the thermostat starts Free cooling, change the following extended configuration:

- Set terminal input X1 or X2 to Outside air temperature.
- Set input **Aux Out W3/UNIV** to **Outside air damper**.
- Select Advanced Settings > Optimization, select Yes and set Min.diff.room temp./outs.air temp.f.cool for Free cooling to the desired value.

See system setup in [Commissioning](http://www.siemens.com/download?A6V11214854) for more information on configuration changes.

When the temperature differential value (outside temperature minus room temperature) is higher than or equal to Min.diff.room temp./outs.air temp.f.cool, the thermostat starts cooling. When the temperature differential value is below Min.diff.room temp./outs.air temp.f.cool, the thermostat stops cooling.

You can adjust Min.diff.room temp./outs.air temp.f.cool to influence Free cooling.

### <span id="page-33-2"></span>8.2 Technical specifications

Please refer to the [datasheet of this product](http://www.siemens.com/download?A6V10807603) for technical specification details.

### <span id="page-33-3"></span>8.3 Regulatory information

### <span id="page-33-4"></span>8.3.1 ISED Regulations (Canada)

This device complies with Industry Canada license-exempt RSS standard(s). Operation is subject to the following two conditions: (1) this device may not cause interference,

and (2) this device must accept any interference, including interference that may cause undesired operation of the device.

Le present appareil est conforme aux CNR d'Industrie Canada applicables aux appareils radio

exempts de licence. L'exploitation est autorisee aux deux conditions suivantes : (1) l'appareil ne

doit pas produire de brouillage, et (2) l'utilisateur de l'appareil doit accepter tout brouillage

radioelectrique subi, meme si le brouillage est susceptible d'en compromettre le fonctionnement.

### <span id="page-34-0"></span>8.3.2 FCC Regulations (USA)

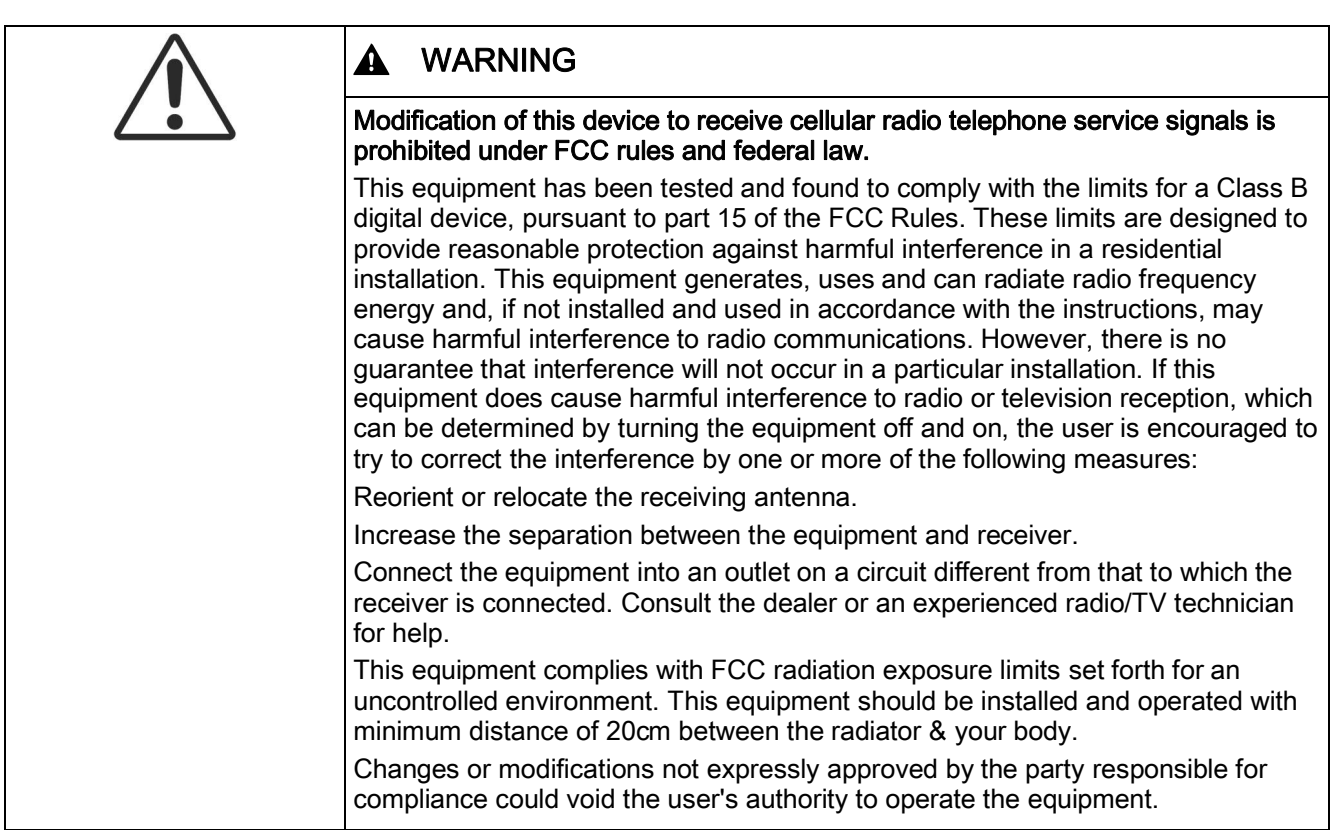

#### **Statement**

This device complies with part 15 of the FCC Rules. Operation is subject to the following two conditions: (1) This device may not cause harmful interference, and (2) this device must accept any interference received, including interference that may cause undesired operation.

### <span id="page-34-1"></span>8.4 EULA

The software included in this product is licensed for use subject to the Siemens end-user license agreement (EULA) posted at [www.siemens.com/smart-thermostat](http://www.siemens.com/smart-thermostat) or this software identified by product model or part number on the website. The open source software (OSS) information about the software can also be found from the same website.

## <span id="page-35-0"></span>Index

## A<br>account

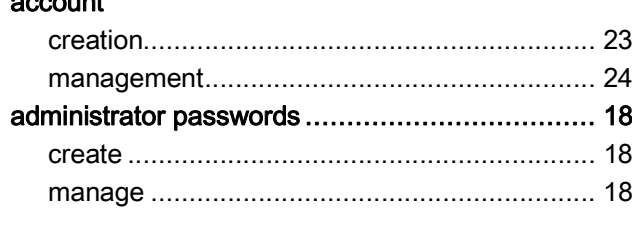

### G

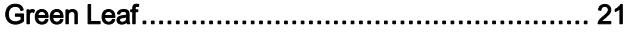

### $\overline{\mathsf{N}}$

#### network

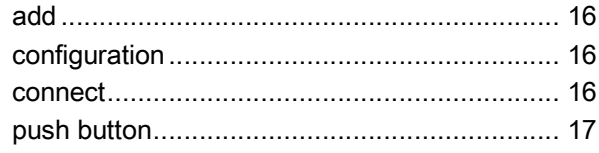

### $S$

#### screen lock

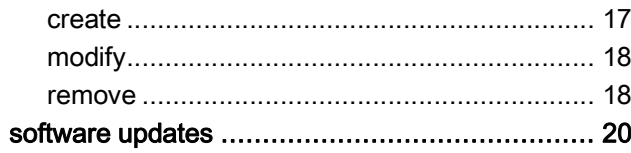

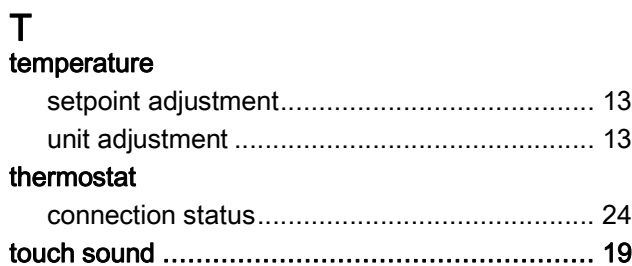

Issued by Siemens Industry, Inc. Smart Infrastructure 1000 Deerfield Pkwy Buffalo Grove IL 60089 +1 847-215-1000

© Siemens Industry, Inc., 2019 Technical specifications and availability subject to change without notice.